## 吴江华衍水务网上营业厅操作指引

一、 客户申请网上营业厅激活操作步骤:

1. 打开吴江华衍水务公司网页 <http://www.wjhc.com.cn/>, 点击"网上营业厅", 如下图所示界面:

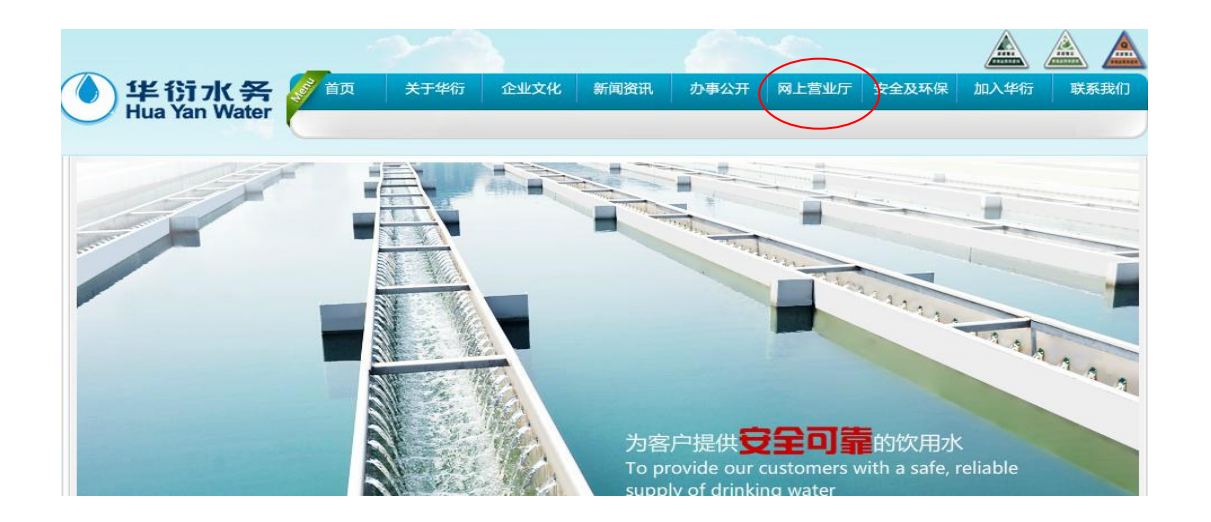

2. 点击"首次登录激活"按钮,如下图一所示,会出现下图二所示界面,点击"同意":

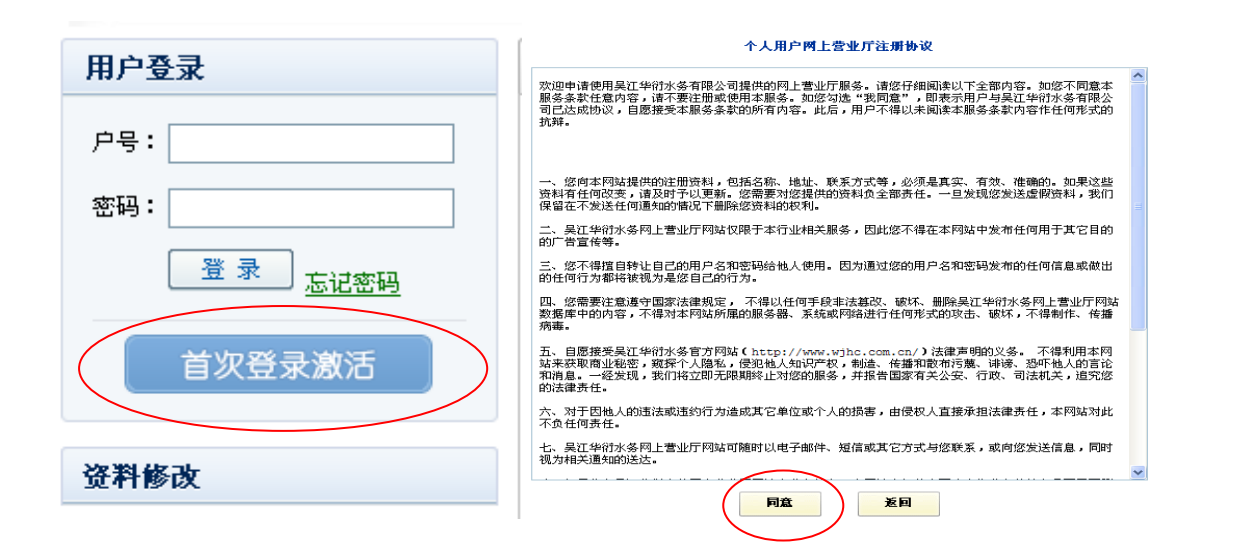

**3.** 填写"您的户号"、"您的姓名" 、"您的身份证号码" 、"您的手机号" 、"您的邮箱",点击"确定"按钮,

## 如下图一所示:

1) 您的户号:为水费总户号,在水费抄表通知单或水费催缴通知单的左上角有显示,普通机打发票的右上角 也有显示(11 位数字组成)。

- 2) 您的姓名:为户主姓名,在水费抄表通知单、水费催缴通知单和发票上均有显示。此户名必须与开户时登 记的一致。如未办理过户手续,请带好房产证或购房协议复印件以及现户主和原户主的身份证至当地供水 服务中心办理过户手续后再申请网上营业厅。
- 3) 您的身份证号码: 为户主的身份证号码, 如为企业单位, 则需填写法人代表的身份证号码。
- 4) 您的手机号:为有效的手机号码,便于接收激活密码以及相关水务信息。
- 5) 您的邮箱:为用户的电子邮箱地址,QQ 邮箱、网易、新浪等均可使用。

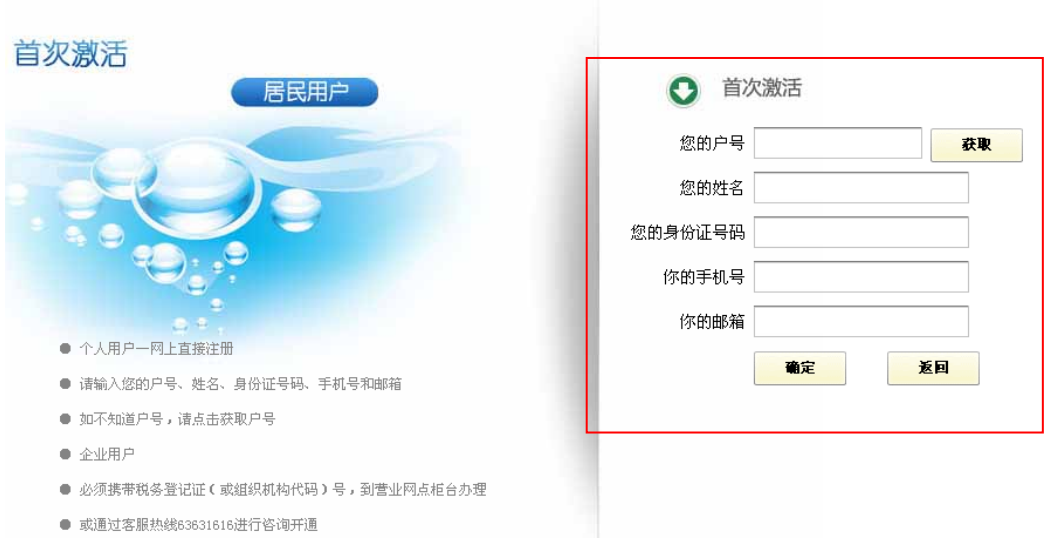

4. 等待后台审核后发送的密码,凭收到的密码以及户号填入下图对应的栏位,点击"登录"即可。

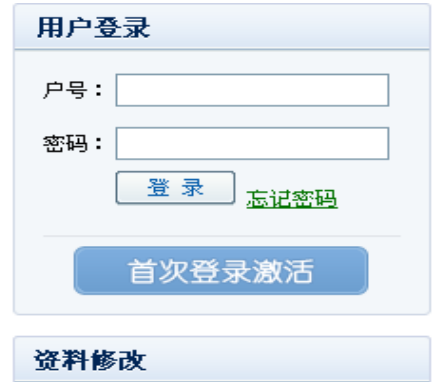

5. 密码修改:登录网上营业厅后,点击"客户信息"下方的"密码修改",显示下图中右侧所示界面,将新密码

输入后,再"确认新密码"栏位中将新密码再输入一遍点击"保存"即可。

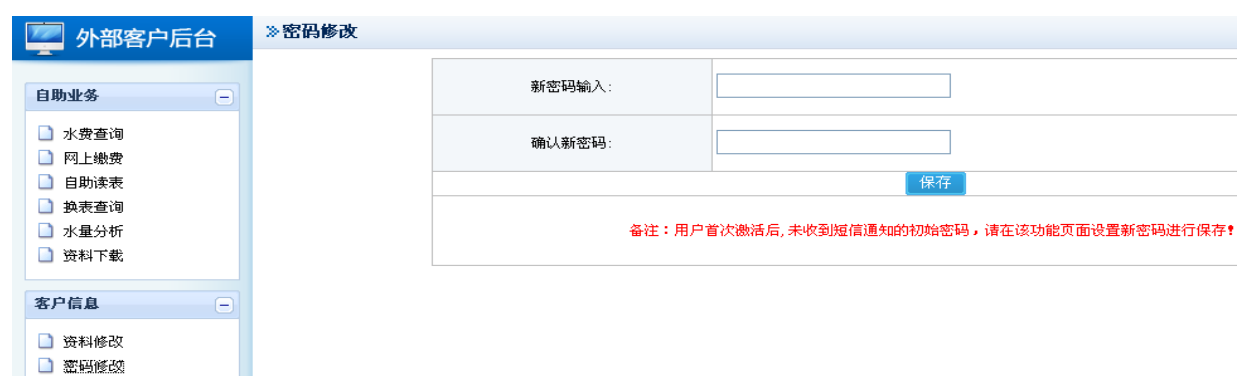

## 二、总户号获取方式:

方法一: 通过网页上的"在线客服"咨询。如下图所示:

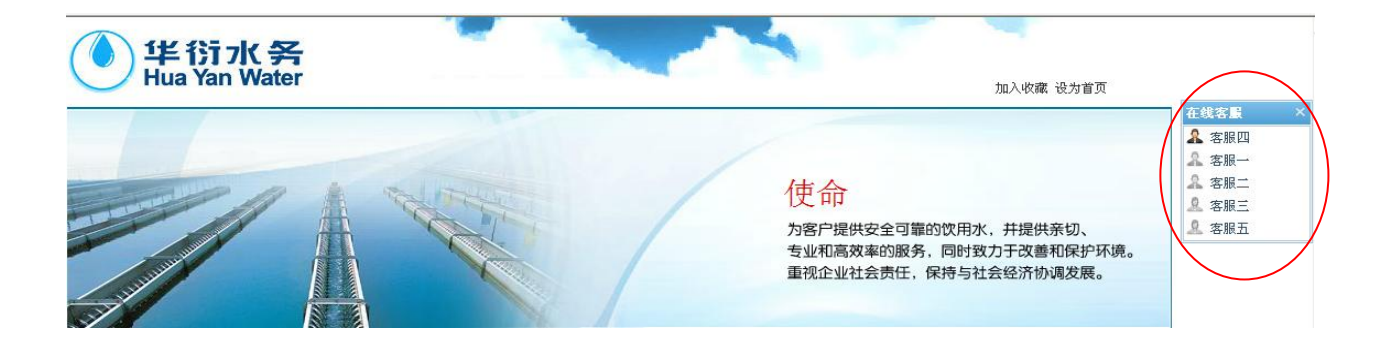

方法二: 在上述"申请网上营业厅激活操作步骤"的"步骤 3"中点击图一中"您的户号"后面的"获取" 按钮, 即显示下图二所示界面, 将"您的姓名"、"您的手机号" 填入对应栏位后点击"户号获取"即可。

注:("您的姓名"以及"您的手机号"填写规则同上)。"户号获取"后点击"返回"按钮,会显示下图一 所示界面,此时"您的户号"、"您的姓名"、"您的手机号"内容均有显示,只需您填写"您的身份证号码" 以及"您的邮箱",然后点击"确定"即可。

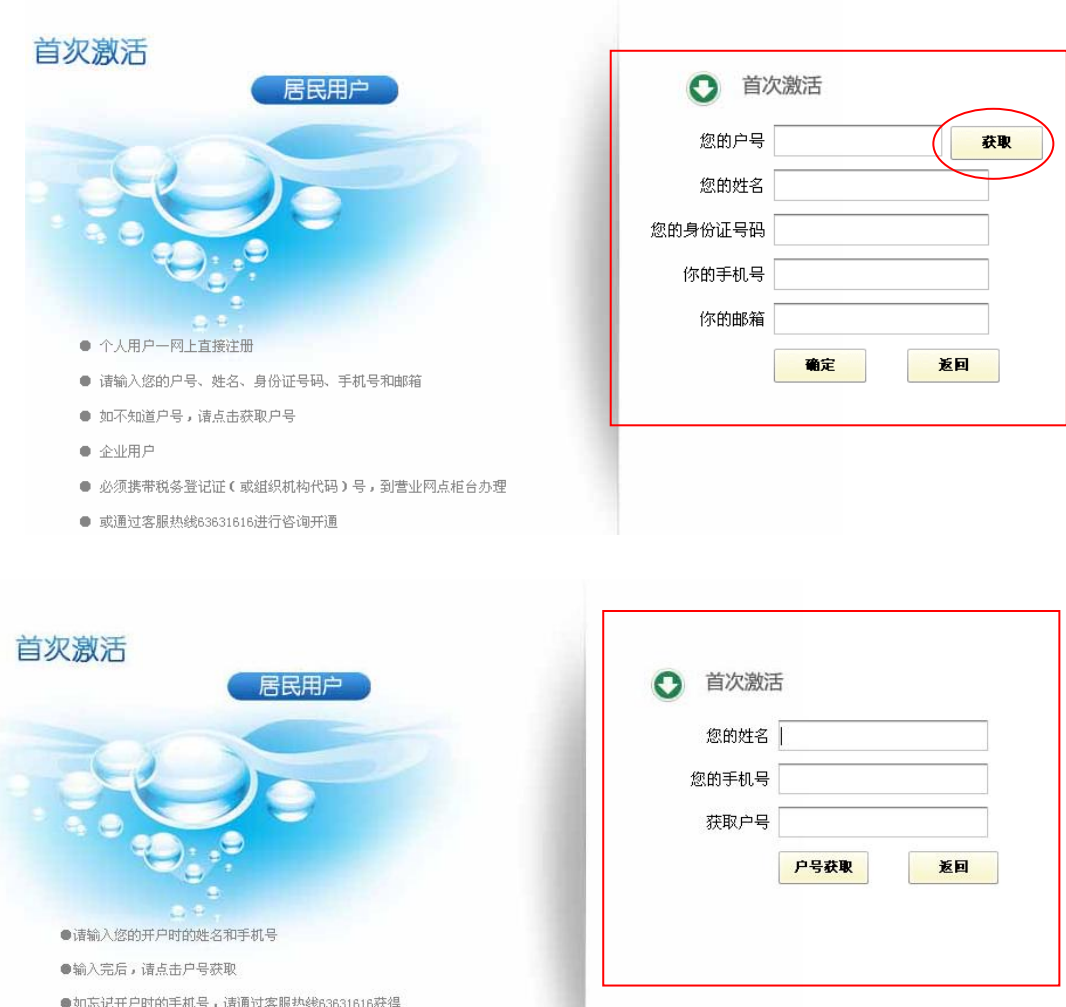

方法三:拨打华衍 24 小时客户服务热线 63631616 咨询。